# **nuvi 500 series nuvi 500/550/500M**

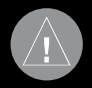

### **ВВЕДЕНИЕ**

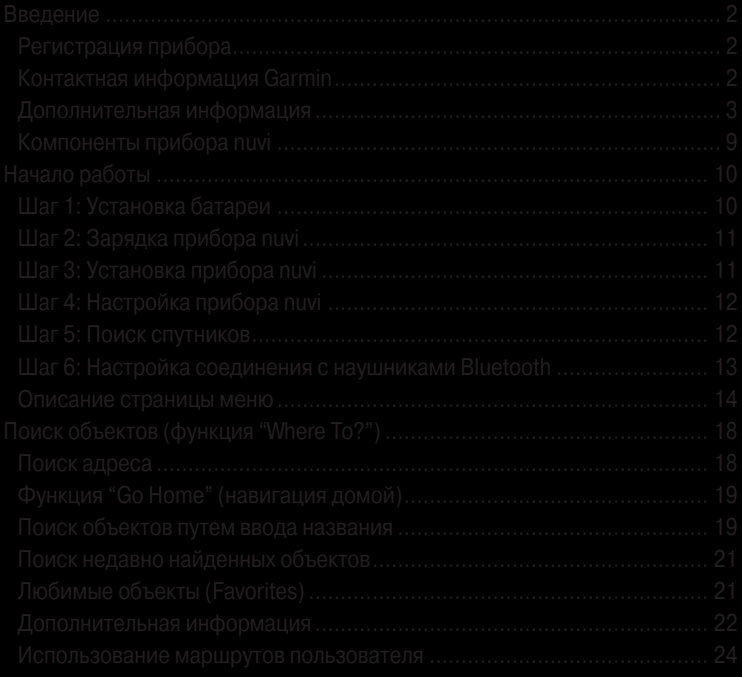

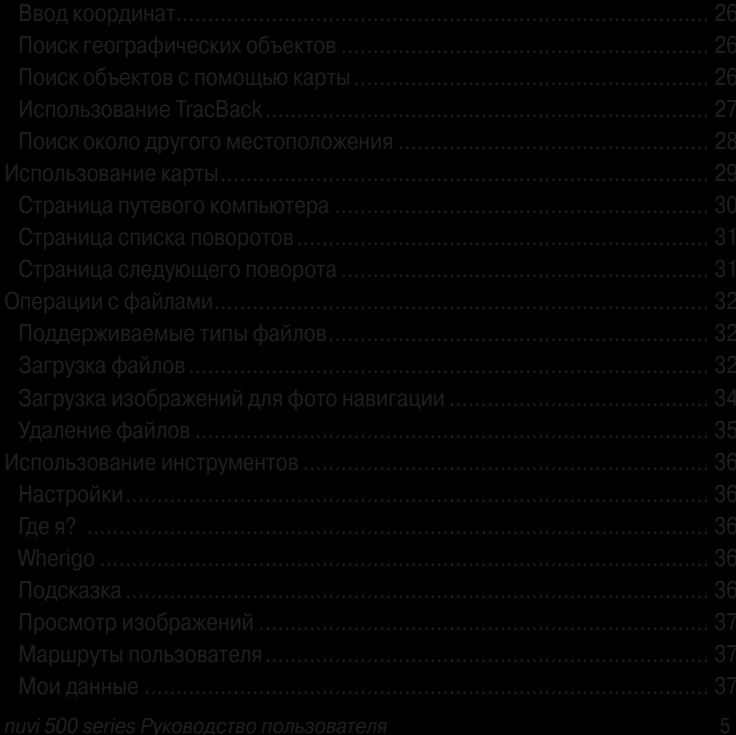

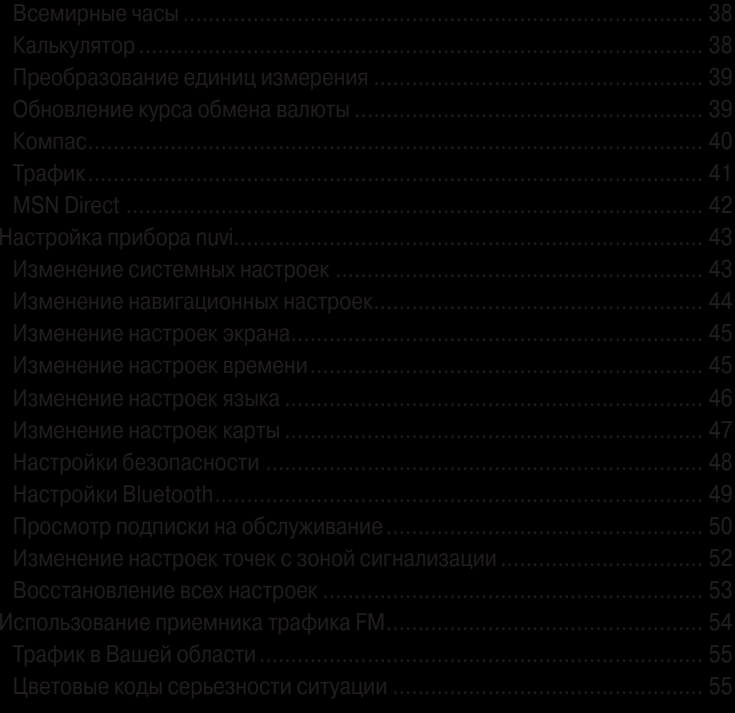

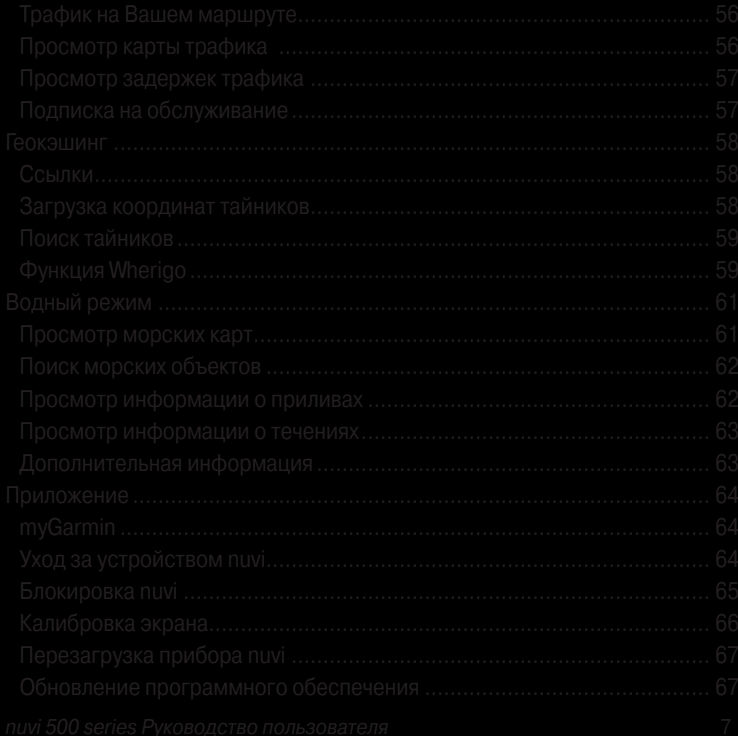

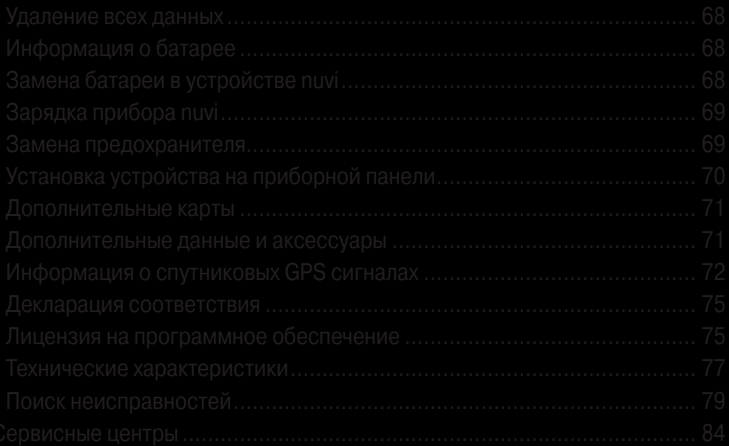

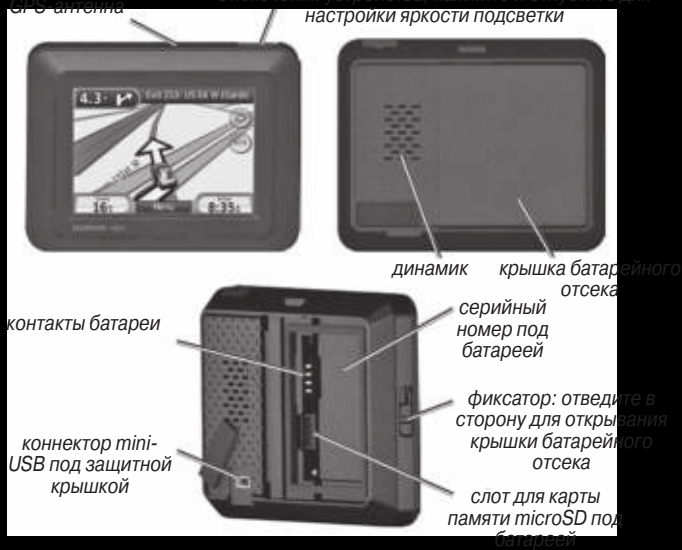

### **НАЧАЛО РАБОТЫ**

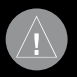

- 
- 
- 

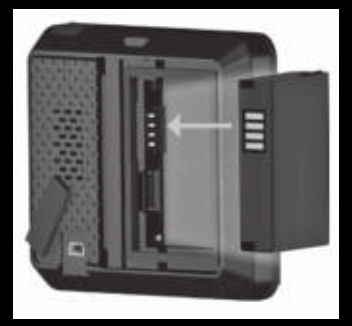

- 4. Вставьте батарею таким образом, чтобы металлические контакты на батарее были совмещены с металлическими контактами внутри батарейного отсека.
- 5. Надавите на батарею и поставьте ее на место.
- 6. Установите крышку батарейного отсека на место.

### **Шаг 2: Зарядка прибора nuvi**

Зарядите Ваш прибор nuvi, используя автомобильный кабель питания. Также Вы можете приобрести дополнительный USB-кабель или кабель АС адаптера на сайте http://buy.garmin.com.

### **Шаг 3: Установка прибора nuvi**

- 1. Оттяните защитную крышку с коннектора mini-USB, расположенному на задней поверхности Вашего прибора nuvi.
- 2. Подключите автомобильный кабель питания к коннектору mini-USB.
- 3. Защелкните держатель на ручке подставки.

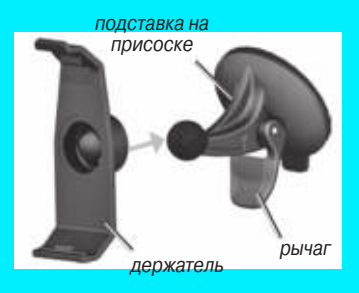

- 
- 
- 
- 

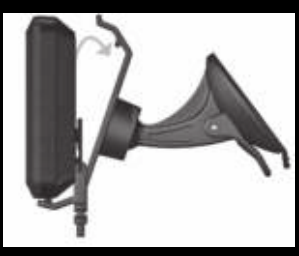

nuvi. Прием спутниковых сигналов может занять несколько минут.

### **Шаг 6: Настройка соединения с наушниками Bluetooth**

Вы можете прослушивать звук, выдаваемый навигатором nuvi, через Ваши наушники Bluetooth. Перед первым использованием двух устройств вместе Вы должны настроить соединение между ними. Для этого наушники и навигатор nuvi должны быть включены и находиться на расстоянии не более 10 метров друг от друга. После первой установки соединения устройства будут соединяться автоматически каждый раз при включении.

- 1. Выберите позиции Tools > Settings > Bluetooth (инструменты > настройка > Bluetooth).
- 2. Включите функцию Bluetooth в приборе nuvi.
- 3. Выберите опцию Add (добавить) или Change (изменить) на странице подключений.
- 4. Включите режим "Find Me/ Discoverable/ Visible" в наушниках.
- 5. Выберите позицию ОК в приборе nuvi.
- 6. Выберите Ваши наушники и нажмите ОК.
- 7. Введите номер Bluetooth PIN Ваших наушников, если это необходимо, и нажмите Done (завершить).
- 8. Нажмите ОК.

### **Описание страницы меню**

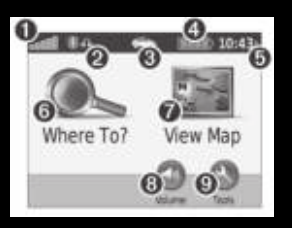

- 
- 
- 

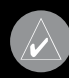

- 
- 
- 
- 
- 

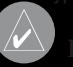

9. Нажмите для использования инструментов (настройка, Where Am I? (где я?), подсказки и маршруты).

### **Полезные советы по использованию прибора nuvi**

• Для быстрого возврата на страницу меню удерживайте в нажатом положении кнопку Back (назад).

• Для просмотра дополнительных опций используйте кнопки со стрелкой вверх и вниз. Для быстрой прокрутки удерживайте соответствующую кнопку в нажатом положении.

• Страницы могут иметь разный вид в зависимости от рабочего режима и настроек.

### **Выбор рабочего режима** пеший режим автомобильный режим велосипедный режим водный режим

Ваш прибор nuvi включает в себя несколько рабочих режимов для различных средств транспорта. Маршруты будут рассчитываться по-разному в зависимости от выбранного рабочего режима. Например, улицы с односторонним движением будут учитываться разным образом для автомобильного и пешего режима.

- 
- 
- 

### **Поиск объектов POI**

- 
- 
- 

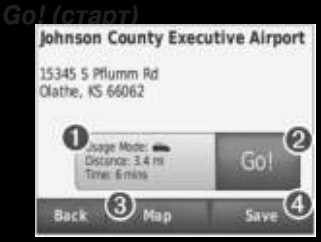

- 
- 

чала навигации по маршруту.

3. Нажмите Map (карта) для просмотра данного местоположения и прилегающей области на карте. 4. Нажмите Save (сохранить) для сохранения данного местоположения в списке Favorites (любимые объекты).

### Добавление остановки в маршрут

- 1. Активизировав какой-либо маршрут, выберите позиции Menu > Where to (меню > куда).
- 2. Проведите поиск промежуточной точки.
- 3. Нажмите на кнопку Go (старт).
- 4. Выберите опцию Add as Via Point (добавить как промежуточную точку) для добавления выбранной точки перед Вашим пунктом

### назначения ИЛИ

Выберите опцию Set as new Destination (выбрать как новый пункт назначения), чтобы сделать эту точку новым пунктом назначения.

### **Добавление объезда**

Если дорога вперед по Вашему маршруту закрыта, Вы можете использовать функцию объезда.

- 1. Активизировав какой-либо маршрут, нажмите позицию Menu (меню).
- 2. Нажмите на позицию Detour (объезд).

Прибор nuvi постарается как можно быстрее вернуть Вас на первоначальный маршрут. В некоторых случаях Ваш текущий маршрут может представлять собой единственно возможный путь. В этом случае Вы

# **ПОИСК ОБЪЕКТОВ**

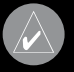

- 
- 
- 

- 
- 
- 
- 

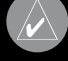

- 
- 

- 
- 

- 
- 

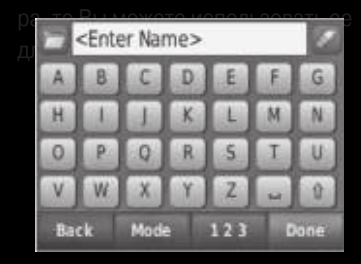

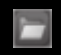

просмотра спи $\|F\|$ последних найденных названий.

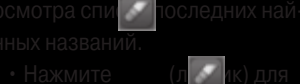

жении.

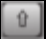

### **Поиск недавно найденных объектов**

В списке недавно найденных объектов прибора nuvi может содержаться до 50 позиций. Последний найденный объект будет занимать в этом списке верхнюю строчку. Для просмотра недавно найденных объектов выберите позиции Where to > Recently Found (куда > недавно найденные объекты).

### **Удаление недавно найденных объектов**

Для удаления всех позиций из списка недавно найденных объектов нажмите позиции Clear (удалить)  $>$  Yes  $(na)$ .

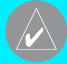

**ПРИМЕЧАНИЕ**: При нажатии на опцию Clear

(удалить) все позиции из списка будут удалены. При этом сами объекты не исчезнут из памяти устройства.

### **Любимые объекты (Favorites)**

Вы можете сохранять объекты в списке любимых объектов "Favorites". Затем Вы сможете быстро отыскать нужный объект и создать маршрут к нему. Ваше местоположение "Home" (дом) также хранится в списке любимых объектов.

### **Сохранение Вашего текущего местоположения**

Находясь на странице карты, нажмите на пиктограмму . Для сохранения Вашего текущего местоположения нажмите позицию Save Location (сохранить местоположение).

### Сохранение найденных объектов

- 1. После того, как Вы нашли объект, который хотите сохранить, нажмите Save (сохранить).
- 2. Нажмите ОК. Объект будет сохранен в списке Favorites (любимые объекты).

### Поиск сохраненных объ-*<u>EKTOR</u>*

1. Нажмите Where to (куда) > Favorites (любимые объекты). На экране появится список сохраненных объектов.

### Редактирование сохраненных объектов

1. Выберите позиции Where to > Favorites (куда > любимые объекты).

- 2. Выберите местоположение, которое хотите редактировать.
- 3. Нажмите Edit (редактировать).

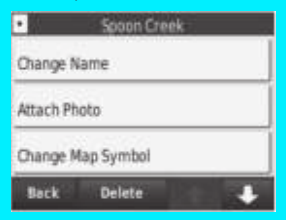

4. Выберите одну из опций редактирования:

• Change Name (изменить название) - введите новое название и нажмите Done (завершить).

• Attach Photo (прикрепить фото) - выберите изображение. которое Вы хотите прикрепить к данному местоположению.

• Change Map Symbol (изменить символ карты) - выберите но-

вый символ, с помощью которого данное местоположение показано на карте.

• Change Phone Number (изменить номер телефона) – введите номер телефона и нажмите Done (завершить).

• Change Categories (изменить категории) – выберите другую категорию для местоположения.

• Delete (удалить) – удаление данного объекта из списка любимых объектов. Нажмите Yes (да).

### **Использование фото навигации**

PanaramioTM предоставляет изображения, включающие информацию о местоположении. Вы можете загружать эти изображения в Ваш прибор nuvi или на карту памяти microSD и затем создавать маршруты к данным объектам. Загружайте изображения с сайта http://connect.garmin.com/photos.

- 1. Выберите позиции Where to > Favorites > Panaramio Photos (куда > любимые объекты > фотографии Panaramio). На экране появится список изображений, которые Вы записали в прибор nuvi или на карту памяти microSD.
- 2. Нажмите на нужное изображение.
- 3. Выберите Go (старт) для навигации к выбранному местоположению. Выберите Map (картf) для просмотра местоположения на карте.

- 
- 

- 
- 
- 

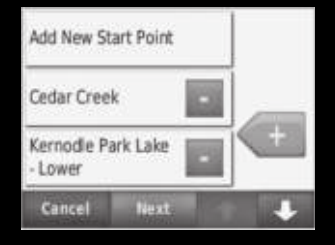

- 6. Нажмите "+", чтобы добавить в маршрут дополнительное местоположение. Если Вы хотите удалить местоположение из маршрута, нажмите "-".
- 7. Нажмите на поле Next (далее) для расчета маршрута и просмотра маршрута на карте.
- 8. Нажмите на поле Save (сохранить) для сохранения маршрута и выхода.

### **Редактирование маршрутов**

- 1. Выберите позиции Where to (или Tools) > Custom Routes (куда (или инструменты) > маршруты пользователя).
- 2. Выберите маршрут, который Вы хотите редактировать.
- 3. Выберите позицию Edit (редактировать).

4. Выберите опцию редактирования:

**• Change Name** (изменить название) – введите новое название маршрута и нажмите на поле Done (завершить).

**• Add/Remove Points** (добавить/ удалить точки) – добавление или удаление точек из маршрута.

**• Manually Reorder Points**  (ручное изменение порядка точек) – изменение последовательности точек маршрута.

**• Optimally Reorder Points** (оптимальное изменение порядка точек) – автоматическое изменение последовательности точек маршрута.

**• Recalculate** (пересчет) – выбор критерия расчета маршрута: минимальное время, минимальная протяженность или «вне дорог».

- 
- 

- 
- 
- 

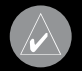

- 
- 

### **ИСПОЛЬЗОВАНИЕ КАРТЫ**

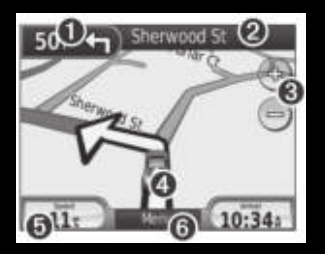

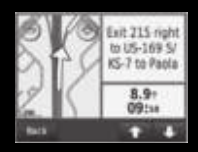

- 
- 

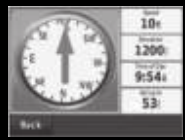

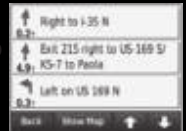

- 
- 

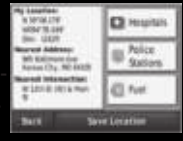

### "Where Am I?" (где я)

5. Нажмите для просмотра путевого компьютера.

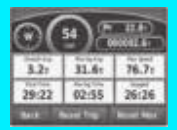

6. Нажмите для просмотра страницы меню.

### **Страница путевого компьютера**

На странице путевого компьютера показана Ваша текущая скорость и представлена полезная статистическая информация о Вашем путешествии.

Для вызова страницы путевого компьютера выберите поле Speed (скорость) на странице карты.

Если во время путешествия Вы делаете частые остановки, оставляйте прибор nuvi включенным, чтобы он точно измерял время поездки.

### **Сброс путевого компьютера**

Для получения точной информации необходимо выполнить сброс путевого компьютера перед началом новой поездки. Для сброса всех данных, показанных на странице путевого компьютера, выберите опцию Reset Trip (сброс путевых данных). Для обнуления максимальной скорости воспользуйтесь опцией Reset Max (сброс максимальной скорости).

### **Страница списка поворотов**

Когда Вы перемещаетесь по маршруту, на странице списка поворотов показаны подробные инструкции прохождения всего маршрута, а также расстояние между поворотами.

Для вызова страницы списка поворотов нажмите на текстовое окно, расположенное в верхней части страницы карты. Выберите любой поворот из списка для просмотра страницы следующего поворота (Next Turn). Для просмотра всего маршрута на карте нажмите на поле Show Map (показать карту).

### **Страница следующего поворота**

Когда Вы перемещаетесь по маршруту, на странице следующего поворота показана схема поворота на карте, а также расстояние и время в пути до поворота.

Для просмотра приближающегося поворота на карте нажмите на верхний левый угол карты или выберите любой поворот на странице списка поворотов.

## ОПЕРАЦИИ С ФАЙЛА-

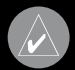

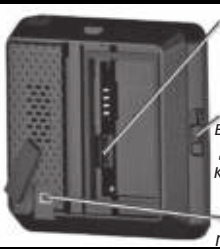

- 
- 
- 
- 
- 

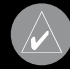

- 
- 
- 
- 

- 
- 
- 
- 

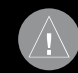

## **СТРУМЕНТОВ**

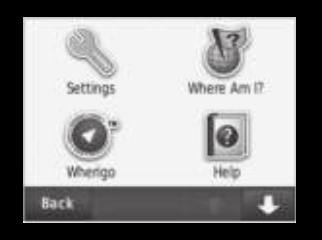
## **Просмотр изображений**

С помощью функции просмотра изображений (Picture Viewer) Вы можете просматривать изображения, хранящиеся в памяти прибора nuvi или на карте памяти microSD.

- 1. Выберите позиции Tools (инструменты) > Picture Viewer (просмотр изображений).
- 2. Нажмите на картинку для получения увеличенного изображения.
- 3. Для просмотра всех изображений нажимайте на стрелки.

## **Просмотр изображений в режиме слайд-шоу**

Для запуска слайд-шоу нажмите на поле Slide Show. При этом на экране будут последовательно

показаны все изображения. Для остановки слайд-шоу нажмите на любое место экрана.

## **Навигация к изображению**

Если изображение содержит информацию о местоположении, выберите позиции Info (информация) > Go (старт) для начала навигации к нему.

### **Мои данные**

Используйте этот инструмент для выполнения различных операций (включая удаление) над Вашими сохраненными данными. Если Вы передаете маршрут из MapSource, нажмите на Import Route from File (передача маршрута из файла) для использования этого маршрута в Вашем приборе nuvi.

- 
- 
- 
- 
- 
- 
- 

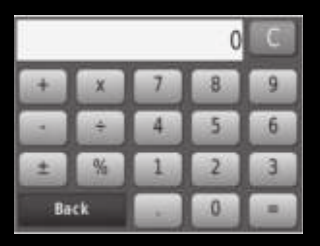

• Нажмите % для вычисления процентов (0.01).

• Нажмите С для удаления числа

- 5. Нажмите на поле =.
- 6. Для выполнения нового расчета нажмите на кнопку С.

## Преобразование единиц измерения

- 1. Выберите позиции Tools (инструменты) > Unit Converter (преобразование елиниц измерения).
- 2. Нажмите на кнопку под позицией Convert (преобразовать), выберите тип единиц измерения и нажмите на  $n$   $\cap$   $n \in \mathbb{N}$
- 3. Нажмите на елиницы измерения, которые Вы хотите

преобразовать.

- 4. Выберите единицы измерения и нажмите на поле ОК. При необходимости повторите.
- 5. Нажмите на пустое поле, чтобы ввести значение
- 6. Введите нужное значение и нажмите на поле Done (завершить).
- 7. Для ввода новых единиц измерения нажмите на поле Clear (очистить).

## Обновление курса обмена **RANKOTHI**

Вы может вручную изменять курс обмена валюты, чтобы у Вас всегда были самые последние данные.

- 
- 
- 
- 
- 

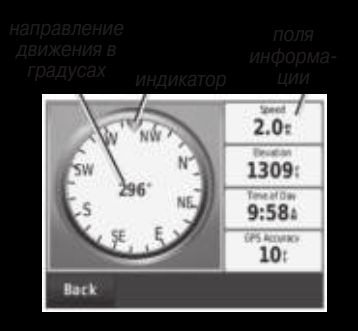

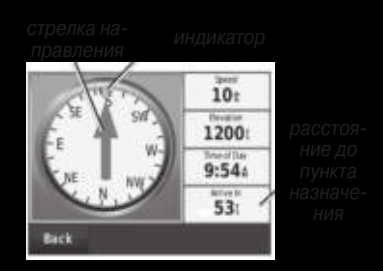

# НАСТРОЙКА ПРИБОРА **NUVI**

- 
- 
- 
- 

## **Настройки Bluetooth**

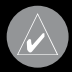

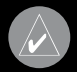

- 
- 
- 
- 

- 
- 
- 

# **ИСПОЛЬЗОВАНИЕ**

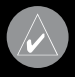

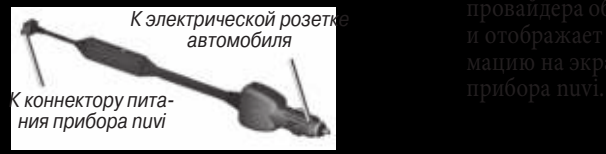

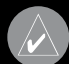

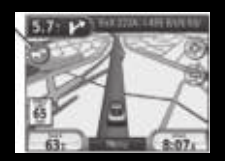

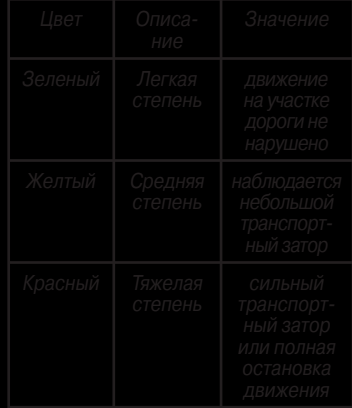

## **Трафик на Вашем маршруте**

Во время расчета маршрута прибор nuvi анализирует текущее состояние дорожного движения и автоматически оптимизирует маршрут, чтобы он занимал минимальное время. При отсутствии дополнительных дорог Ваш маршрут может проходить через пробки. Если во время навигации на Вашем маршруте произошел значительный транспортный затор, устройства автоматически выполнит пересчет маршрута.

Если для Вашего маршрута имеется информация о дорожном движении, на странице карты будет показана пиктограмма трафика . Число внутри пиктограммы означает количество минут, добавляемое к продолжительности Вашего маршрута из-за дорожного движения.

Для ручного объезда транспортных заторов при навигации по маршруту:

- 1. Находясь на странице карты, нажмите пиктограмму трафика.
- 2. Выберите позицию Traffic On Route (трафик на маршруте).
- 3. Для просмотра других транспортных задержек на Вашем маршруте нажмите на стрелки.
- 4. Нажмите на поле Avoid (объезд).

## **Просмотр карты трафика**

На карте трафика показаны потоки трафика с цветными кодами и задержки на ближайших дорогах.

> 1. Находясь на странице карты, нажмите на пиктограмму трафика.

56 nuvi 500 series Руководство пользователя

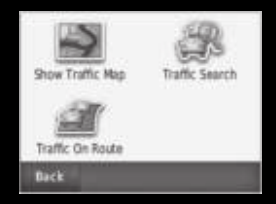

- 
- 
- 

# **ГЕОКЭШИНГ**

Геокэшинг – это современная версия игры в поиск сокровищ. Игроки ищут спрятанные сокровища или «тайники» с помощью GPS-координат, сообщаемых через Интернет. Используя прибор nuvi, Вы можете искать координаты «тайников», спрятанных в лесах или городах.

## **Ссылки**

- Выбор рабочего режима: стр. 5
- Ввод координат: стр. 12
- Поиск географических объектов: стр. 12
- Поиск объекта с помощью карты: стр. 13
- Использование функции
- TracBack: стр. 13
- Использование компаса: стр. 22

## **Загрузка координат тайников**

- 1. Подключитесь к сайту www. geocaching.com .
- 2. Зарегистрируйтесь на сайте.
- 3. Найдите интересующий Вас тайник. Прибор nuvi принимает файлы \*.GPX.
- 4. С помощью USB-кабеля (не входит в стандартную поставку) подключите Ваш прибор nuvi к свободному USB-порту Вашего компьютера.

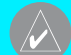

**ПРИМЕЧАНИЕ:** Для загрузки «тайников» в Ваш прибор nuvi Вы должны сначала загрузить и установить плагин Garmin Communicator.

5. Щелкните Send to GPS

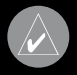

- 
- 

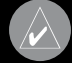

- 
- 
- 
- 
- 

- 
- 
- 

- 
- 

- 
- 
- 

- 
- 

- 
- 

# **ПРИЛОЖЕНИЕ**

- 
- 

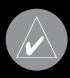

- 
- 
- 

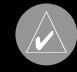

- 
- 

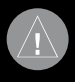

- 
- 
- 

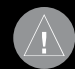

- 
- 

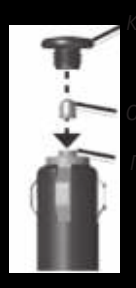

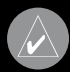

- 
- 
- 

- 
-
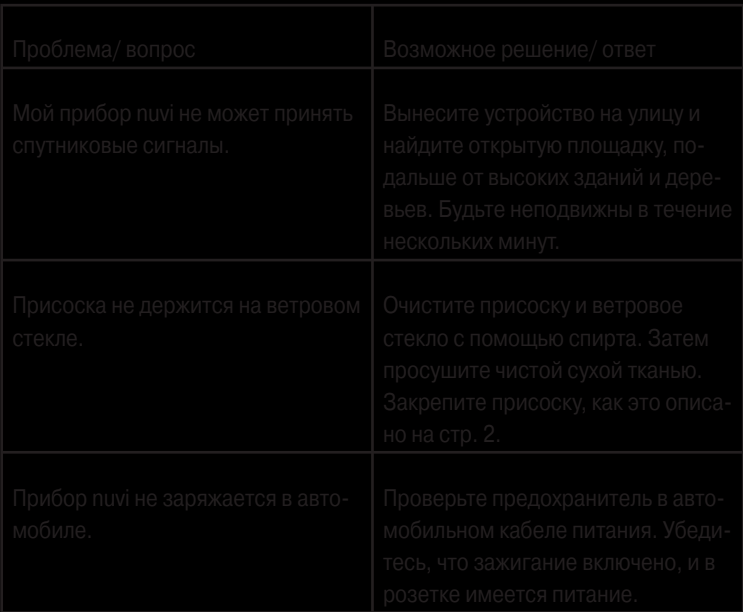

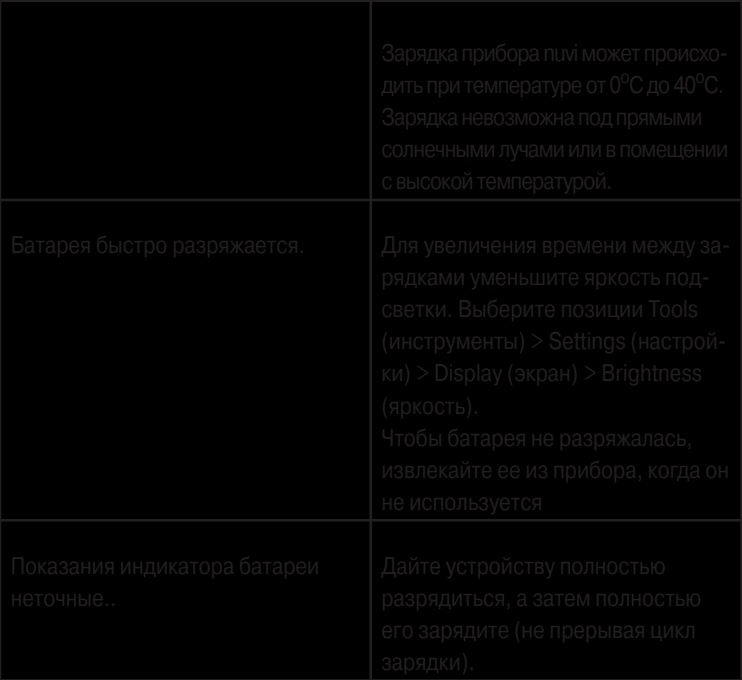

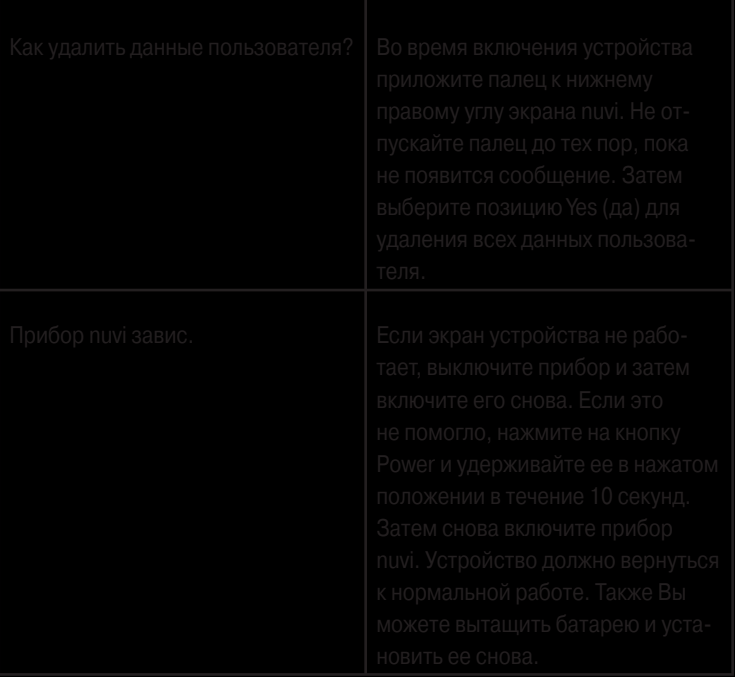

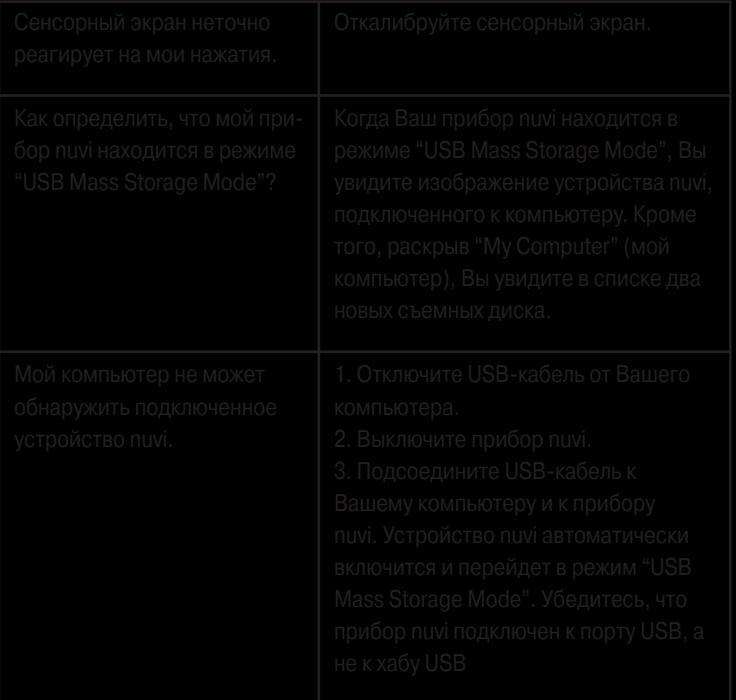

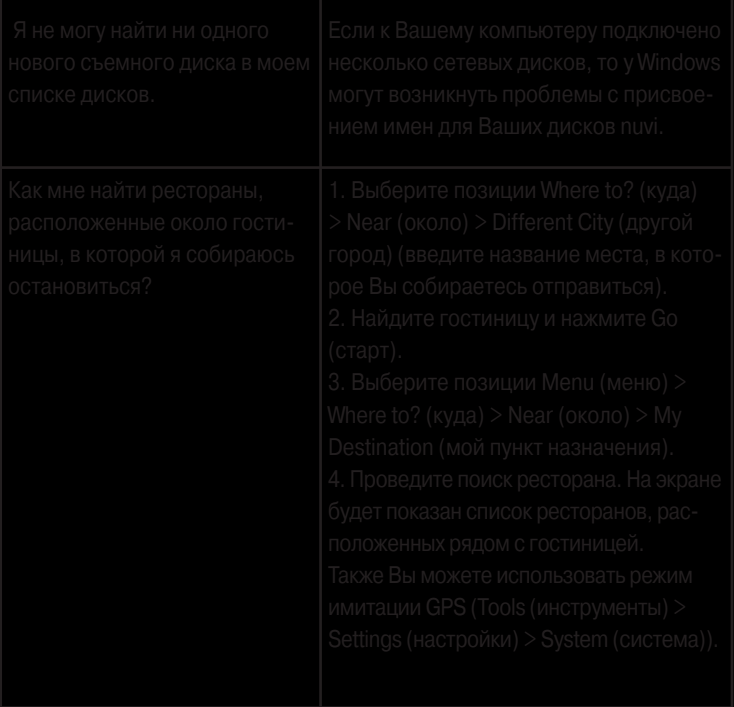

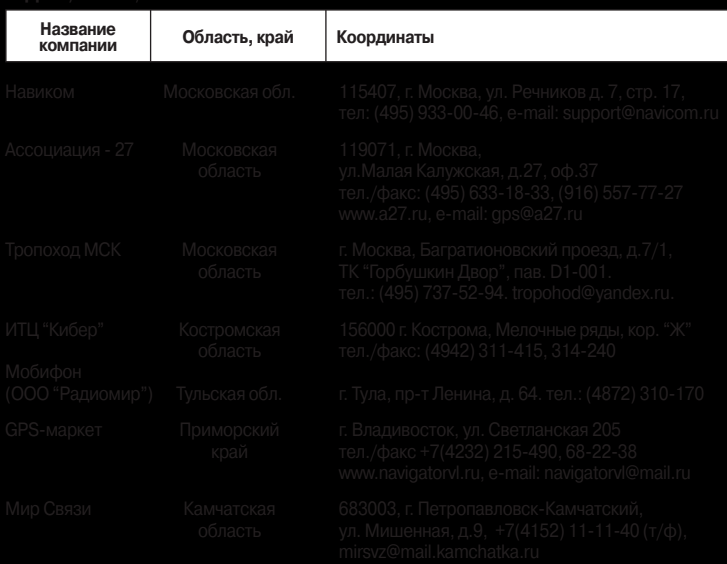

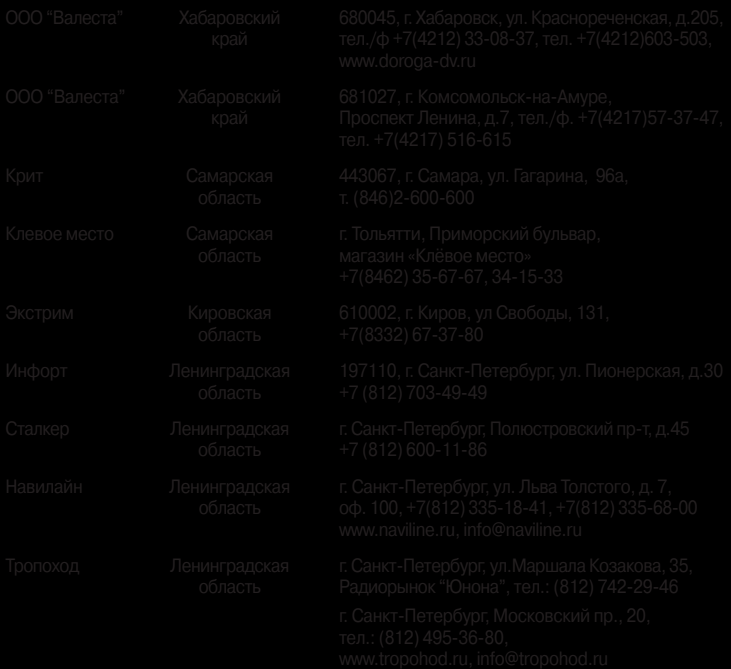

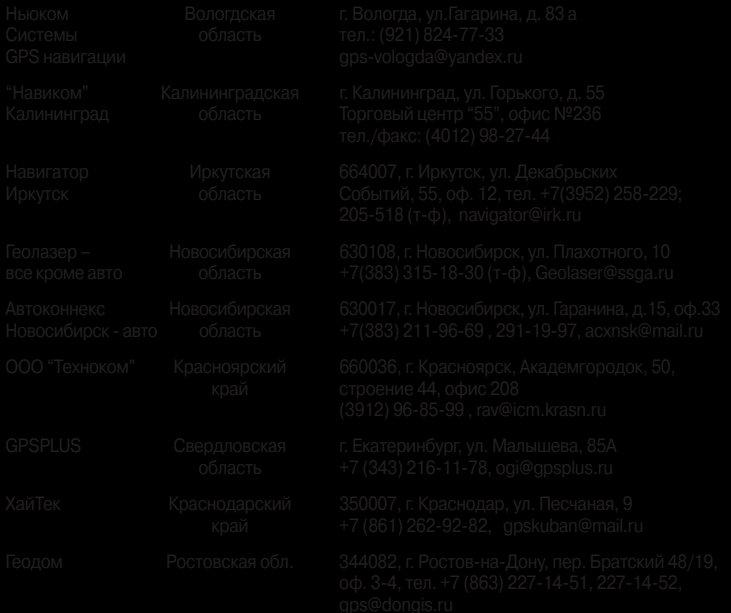

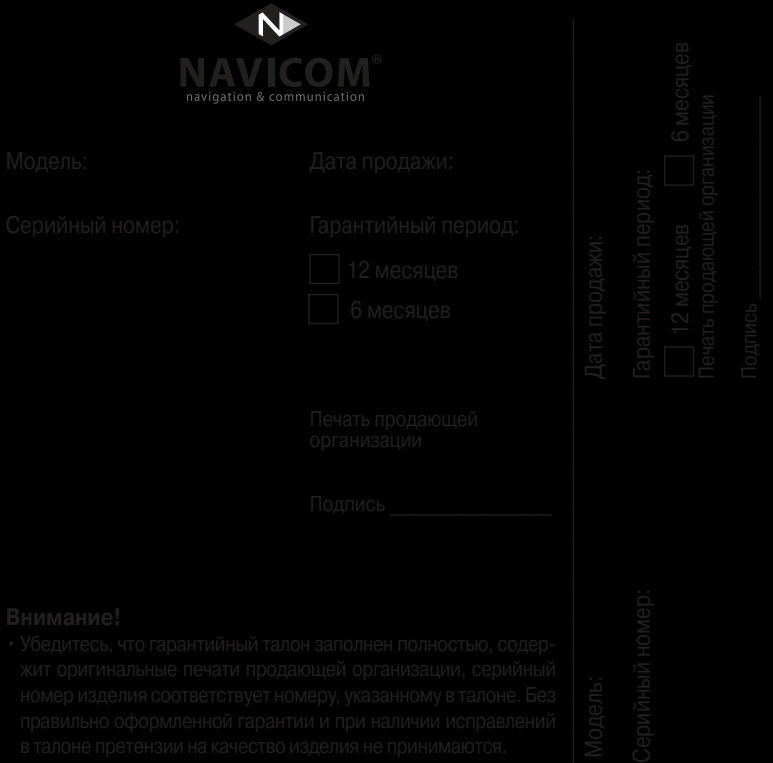

- 
- 
- -
	-
	-
- 
-